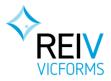

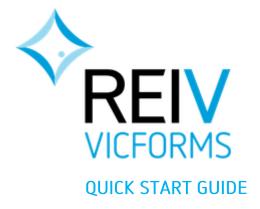

REIV VicForms Quick Start Guide | 1

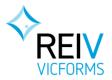

## CONTENTS

| 1 | WE   | LCOME TO VICFORMS3                       |
|---|------|------------------------------------------|
|   | 1.1  | About VicForms                           |
|   | 1.2  | System overview                          |
|   | 1.2. | 1 Creating & managing forms              |
|   | 1.2. | 2 Filling in & editing forms             |
|   | 1.2. | 3 Maintaining your agency details 5      |
|   | 1.2. | 4 Viewing your usage and costs 5         |
| 2 | GET  | TING STARTED6                            |
|   | 2.1  | Access VicForms                          |
|   | 2.2  | Read and accept the License Agreement    |
|   | 2.3  | Check your agency information            |
|   | 2.4  | Upload your agency logo                  |
| 3 | CRE  | ATING YOUR FIRST FORM                    |
|   | 3.1  | Create a new form 10                     |
|   | 3.2  | Fill in your form                        |
|   | 3.3  | View/download your form                  |
|   | 3.4  | Purchase your form                       |
|   | 3.5  | Download or Email your completed form 16 |
| 4 | LIS  | T OF AVAILABLE FORMS & AUTHORITIES       |

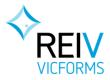

# **1 WELCOME TO VICFORMS**

#### 1.1 About VicForms

VicForms is the REIV's web-based system for creating real estate authorities, forms and contracts.

Key features of VicForms include:

- REIV form templates are kept up-to-date with changes in the law and real estate practice (see the table at the end of this document for the full list of forms)
- Straightforward interface makes it simple to enter the right information
- Forms are produced as PDF files, which are simple to email, print, or save in your local files
- Forms are pre-filled with your agency's name, address, and contact details
- Forms can be branded with your agency's logo
- You can copy and edit forms, to save re-entering the same information

## 1.2 System overview

There are four main areas you'll use in VicForms:

- Creating & managing forms
- Filling in, copying, and editing forms
- Maintaining your agency details
- Viewing your usage and costs

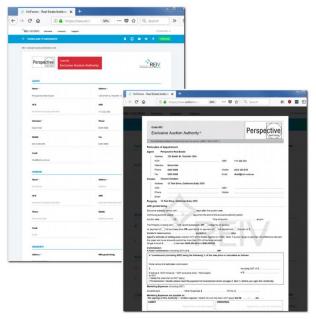

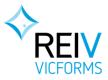

#### 1.2.1 Creating & managing forms

The **Contracts** screen is where you can:

- Create a new form
- Find and access forms you created previously
- Delete old forms you no longer need

To get to the **Contracts** screen, simply click on the **Contracts** heading in the top menu.

| NAME                      | ТУРЕ                                  | LAST MODIFIED - | DATE CREATED | STATUS    |  |
|---------------------------|---------------------------------------|-----------------|--------------|-----------|--|
| Lease Guar (Armstrong)    | 142 - Guarantee and Indemnity         | 09:34 AM        | Jul 17, 2018 | In Progre |  |
| Tenancy - 22a Baker Drive | 135 - Residential Tenancy Agreem      | 09:34 AM        | Jul 12, 2018 | In Progre |  |
| Sale Auth 21 Lightwood C  | 001 - General Sale Authority          | 09:33 AM        | Jul 25, 2018 | In Progre |  |
| Leasing & Mgmt Auth Un    | 004 - General Leasing and Managi      | 09:33 AM        | Jul 25, 2018 | In Progre |  |
| McKenzie Rd (Alan Johnst  | 118 - Contract of Sale of Real Estate | 09:32 AM        | Aug 02, 2018 | In Progre |  |
| Leasing Auth (Armstrong)  | 005B - Exclusive Commercial Leasi     | 09:32 AM        | Jul 06, 2018 | In Progre |  |
| Lease Schedule (Armstro   | 144 - Commercial Lease Schedule       | 09:32 AM        | Jul 06, 2018 | In Progre |  |
| 27 White Rd, Camplbellto  | 118 - Contract of Sale of Real Estate | 09:31 AM        | Jul 06, 2018 | In Progre |  |
| 123 Greens Rd - auction   | 003 - Exclusive Auction Authority     | 14:32 PM        | Aug 03, 2018 | Complet   |  |
| 003                       | 003 - Exclusive Auction Authority     | Jul 23, 2018    | Jul 06, 2018 | Complet   |  |

#### 1.2.2 Filling in & editing forms

The Edit screen is where you can:

- Fill in a new form
- Create a copy of an existing form
- Edit an existing form
- View or download a form, to email or print

To get to the **Edit** screen, go to the **Contracts** or **Overview** screen, and click on the name of the form you want to edit.

|                               |                                          | ✿ Q Search                 |                       |
|-------------------------------|------------------------------------------|----------------------------|-----------------------|
| ICFORMS Overview              | Contracts Snippets                       |                            | Hi, David Hall        |
| nancy - 22a Baker Drive       |                                          | ∎ 🛛 🗳 📀                    | PURCHASE              |
| dential Tenancy Agreement (2. | 0.2)                                     |                            |                       |
|                               |                                          |                            |                       |
| Perspective                   | Code 135<br>Residential Tenancy Agreemen | t anatomizani              | REIV                  |
|                               |                                          | The Real Estate Inc.       | itute of Victoria Ltd |
| Agreement Date *              | Location*                                |                            |                       |
| DD / MM /                     | Where was it signed?                     |                            |                       |
| YYYYY                         |                                          |                            |                       |
| 1.000000                      |                                          |                            |                       |
| LANDLORD                      |                                          |                            |                       |
| Name *                        | Address                                  | ACN if landlord is a compa | iny                   |
| Landlord Full Name            | Address                                  | Australian Company Nur     | nber                  |
|                               | d                                        |                            |                       |

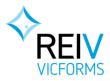

# 1.2.3 Maintaining your agency details

The Organisation screen is where you can:

- Check your agency's address and contact details
- Upload your agency logo

To get to the Organisation screen:

- click on the **name** in the top right-hand corner of the screen
- then select **Agency**
- then select Organisation

| <ul> <li>♦ Vicforms - Real Estate Institute x +</li> <li>♦ → C @ @ https://new.vicforms.com.au/page/home#re</li> </ul> | gistran ✓ ••• ♥ ✿ Q, Search                                              |
|----------------------------------------------------------------------------------------------------|--------------------------------------------------------------------------|
| REIV VICEORMS Overview Contracts Snippets                                                                              | HL David Hall 🚽                                                          |
| AGENCY                                                                                                    | CONTRACTS                                                                |
| Perspective Real Estate                                                                                                | 1                                                                        |
|                                                                                                    |                                                                          |
| Billin Organisation                                                                                                    |                                                                          |
| These details are the from your agency's REIV Membership, to correct                                                   | t or update them please contact us on 9205 6666 or vicforms@reiv.com.au. |
|                                                                                                    |                                                                          |
| Agency                                                                                                    | Primary Contact                                                          |
| Perspective Real Estate                                                                                                | David Hall                                                               |
| Email                                                                                                    | Phone                                                                    |
| dhall@reiv.com.au                                                                                                    | 9205 6666                                                                |
|                                                                                                    |                                                                          |
| ABN                                                                                                    | ACN                                                                      |
| 111 222 333                                                                                                    |                                                                          |
| Address Line 1                                                                                                    |                                                                          |
| 123 Smith St, Testville 1234                                                                                           |                                                                          |
|                                                                                                    |                                                                          |
| Logo Settings<br>Your logo should be 250px wide x 120px high, and must be a                                            | Logo X 🛆                                                                 |
| '.jpg', '.bmp', '.png' file. The file size must be 100kb or less.                                                      | Perspective                                                              |
|                                                                                                    |                                                                          |

#### 1.2.4 Viewing your usage and costs

The **Billing** screen is where you can:

- See a summary of your form purchases this month, and for previous months
- See a detailed breakdown of your form purchases

To get to the **Billing** screen:

- click on the name in the top right-hand corner of the screen
- then select Agent
- then select Billing

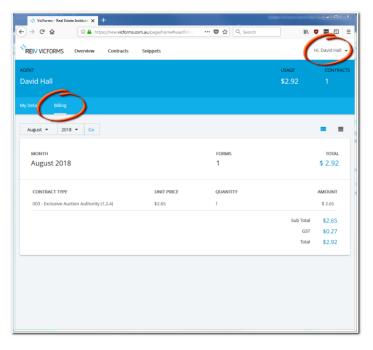

REIV VicForms Quick Start Guide | 5

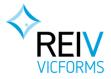

## 2 GETTING STARTED

To use VicForms, you will need:

- A desktop computer, laptop, tablet, or smartphone (we recommend a screen 7" or larger), with:
  - o Internet access
  - A current web browser (e.g. Firefox, Chrome, Internet Explorer 11, Edge, or Safari)
  - A PDF document reader (e.g. Adobe Acrobat Reader, http://get.adobe.com/reader/)
- Your agency's Vicforms username & password

#### 2.1 Access VicForms

- Use your web browser to go to <a href="https://new.vicforms.com.au">https://new.vicforms.com.au</a>.
- Enter your agency username & password and click Login.

If you do not know your access details, please contact us on 9205 6666 or vicforms@reiv.com.au.

| 💠 VicForms - Real Estate Institute | × +                              | -                     | - |          |       | x |
|------------------------------------|----------------------------------|-----------------------|---|----------|-------|---|
| ← → ℃ ŵ ③ ♣                        | https://new.vicforms.com.au/logi | 🚥 🔽 😭 🔍 Search        |   | ∓ III/ ( | o 🛃 🗊 | ≡ |
|                                    |                                  |                       |   |          |       |   |
|                                    |                                  |                       |   |          |       |   |
|                                    | •                                |                       |   |          |       |   |
|                                    |                                  |                       |   |          |       |   |
|                                    | Ē                                | REIV                  |   |          |       |   |
|                                    | V                                | ICFORMS               |   |          |       |   |
|                                    |                                  |                       |   |          |       |   |
|                                    | Username                         |                       | 3 |          |       |   |
|                                    |                                  |                       |   |          |       |   |
|                                    | Password                         |                       | 3 |          |       |   |
|                                    |                                  |                       |   |          |       |   |
|                                    |                                  | .OGIN                 |   |          |       |   |
|                                    |                                  |                       |   |          |       |   |
|                                    | Forgot                           | Password?             |   |          |       |   |
|                                    |                                  |                       |   |          |       |   |
|                                    | Don't have an acc                | ount? Make an enquiry |   |          |       |   |

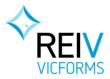

## 2.2 Read and accept the License Agreement

When logging in for the first time you will be asked to acknowledge the End User License Agreement (EULA).

To read the terms of the agreement, scroll down the page.

If you agree with the terms of the EULA, confirm and proceed by clicking the Agree button.

**Note:** The EULA is a legally binding agreement between your company and the REIV – if you do not understand the agreement or do not agree to any of the terms, it is important that you click Disagree and contact the REIV for further clarification on 9205 6666 or <u>vicforms@reiv.com.au</u>.

|                                                                                                    |                                                                                                    | Hi, Janette Smith 👻                                                                    |  |  |  |  |  |  |  |
|----------------------------------------------------------------------------------------------------|----------------------------------------------------------------------------------------------------|----------------------------------------------------------------------------------------|--|--|--|--|--|--|--|
|                                                                                                    | WELCOME TO VICFORMS, JA<br>We're excited for you to jump straight in<br>we have to get a few things out of the w<br>Please review the licence agreement bel<br>Don't worry, you will only have to do this                                                       | n and start creating contracts but first<br>ray.<br>low, and click "Agree" to proceed. |  |  |  |  |  |  |  |
| the terms. If you click "agree" and                                                                                                    | This is a legal document. It contains terms that will apply to your access to and use of Vicforms. Please read it carefully before you click "agree" to accept the terms. If you click "agree" and have not read the terms, you will be still be bound by them. |                                                                                        |  |  |  |  |  |  |  |
|                                                                                                    | es a part of this licence is invalid or unenforceable, it will be de<br>extent possible in the circumstances.                                                                                                    | eemed deleted and the other parts of this licence will                                 |  |  |  |  |  |  |  |
| I have read the agreement and I cho                                                                                                    | ose to                                                                                                    | DISAGREE AGREE                                                                         |  |  |  |  |  |  |  |
| If you are not authorised to make this decision. You will continue to see this screen and be unable to access online forms until such time as an authorised person agrees to the conditions. |                                                                                                    |                                                                                        |  |  |  |  |  |  |  |

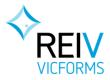

## 2.3 Check your agency information

You can now check that your agency information is correct on Organisation screen. Click on the **name** in the top right-hand corner, then select **Agency**:

| VicForms - Real Estate Institute X + |                                         |                   |  |  |  |  |  |  |
|--------------------------------------|-----------------------------------------|-------------------|--|--|--|--|--|--|
| ← → ♂ ☆                              | ① 🔏 54.66.138.96/page/home 🦁 🏠 🔍 Search | ± m • • • =       |  |  |  |  |  |  |
|                                      | Overview Contracts Snippets             | HL David Hall     |  |  |  |  |  |  |
| <b>Q</b> Search Contract             | 5                                       | Account<br>Agency |  |  |  |  |  |  |
|                                      |                                         | Sign out          |  |  |  |  |  |  |
|                                      |                                         |                   |  |  |  |  |  |  |
|                                      |                                         |                   |  |  |  |  |  |  |
|                                      | Welcome To Victorms                     |                   |  |  |  |  |  |  |

#### Then select **Organisation**:

| ) → C' û            | 🛈 🚔 https://n                                    | ew.vicforms.co | m.au/pag  | … 🛛 🕁              | Q Search       |             | ₩ ₩         | 🗢 📲 🗉          |
|---------------------|--------------------------------------------------|----------------|-----------|--------------------|----------------|-------------|-------------|----------------|
| REIV VICFORMS       | Overview                                         | Contracts      | Snippel   | ts.                |                |             |             | Hi, David Hall |
| ENCY                |                                                  |                |           |                    |                |             |             | CONTRA         |
| erspective R        | eal Estate                                       |                |           |                    |                |             |             |                |
| -                   | 5                                                |                |           |                    |                |             |             |                |
| ing Organisat       | ion                                              |                |           |                    |                |             |             |                |
| ese details are dra | wn from your ager                                | ncy's REIV Me  | mbership, | to correct or u    | pdate them ple | ase contact | t us on 920 | 05 6666 or     |
| forms@reiv.com.a    | u.                                               |                |           |                    |                |             |             |                |
|                     |                                                  |                |           | Delever            | C              |             |             |                |
| Agency<br>Perspect  | ive Real Estate                                  |                |           | Primary<br>David H |                |             |             |                |
|                     |                                                  |                |           |                    |                |             |             |                |
| Email               |                                                  |                |           | Phone              |                |             |             |                |
| dhall@re            | lv.com.au                                        |                |           | 9205 66            | 66             |             |             |                |
| ABN                 |                                                  |                |           | ACN                |                |             |             |                |
| 111 222             | 333                                              |                |           |                    |                |             |             |                |
| Address             | Line 1                                           |                |           |                    |                |             |             |                |
| 123 Smit            | h St, Testville 123                              | 4              |           |                    |                |             |             |                |
|                     |                                                  |                |           |                    |                |             |             |                |
| Logo Set            | tings                                            |                |           | Logo               |                |             |             |                |
|                     | should be 250px with<br>'.jpg', '.bmp', '.png' f |                |           |                    |                |             |             |                |
| be 100kb            |                                                  | me, the me st  | e must    |                    | 🚹 Upl          |             |             |                |
|                     |                                                  |                |           |                    |                |             |             |                |
|                     |                                                  |                |           |                    |                |             |             |                |

Please ensure that the agency details on the Organisation screen are correct and up-to-date, as these details will be used in all forms that you generate and provide to your clients. If you would like to change any details or your password, please contact <u>vicforms@reiv.com.au</u>

**Note:** it is normal for the ACN field to be empty. This information is not currently being updated from the REIV membership system into VicForms, but is something we'll add in the future.

REIV VicForms Quick Start Guide | 8

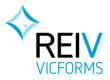

## 2.4 Upload your agency logo

You can load an agency logo through the **Organisation** screen. Your logo will then appear on the top of each for you create.

Your logo image:

- must be 250 pixels wide & 120 pixels high
- must be a jpg, png or bmp file
- must not be any larger than 100kb in size

**Note:** If you're unsure what these details mean, your marketing or IT staff can probably help.

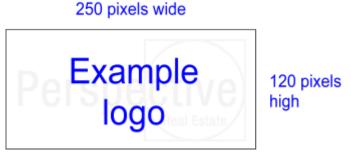

To upload your logo:

1. Click the button marked "Upload a new file".

| AGENCY LOGO                                                                                                    |                           |
|----------------------------------------------------------------------------------------------------|---------------------------|
| Logo Settings<br>Your logo should be 250px wide x 120px high, and must be a '.jpg',<br>'.bmp', '.png' file. The file size must be 100kb or less. | Logo<br>Upload a new file |

- 2. Locate the logo on your computer and select it.
- 3. Click "Open"

|                                                   |                                           |       |   |                   | -             | -              |
|---------------------------------------------------|-------------------------------------------|-------|---|-------------------|---------------|----------------|
| Organize 🔻 New folder                             |                                           |       |   |                   | • 🔳           | 0              |
| Microsoft Word Templates                          | Pictures library<br>Includes: 2 locations |       |   | Arrange by:       | Folder 🔻      |                |
| ☆ Favorites ■ Desktop ↓ Downloads ★ Recent Places | REIV Logo Sample Pictures                 |       |   |                   |               |                |
| ➡ Libraries<br>Documents<br>Music                 | ner cogo sumpler reares                   |       |   |                   |               |                |
| E Pictures                                        |                                           |       |   |                   |               |                |
| 🛃 Videos                                          |                                           |       |   |                   |               |                |
| 🗣 Network                                         |                                           |       |   |                   |               |                |
| File name:                                        |                                           |       | • | All Word Document | ts (*.docx;*. | ( <del>•</del> |
|                                                   |                                           | Tools | - | Open 😽            | Cancel        |                |

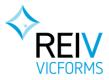

# **3 CREATING YOUR FIRST FORM**

#### 3.1 Create a new form

To start a new form, simply:

1. Select the **New Form** button in the top right-hand corner of the screen.

|                           | riew Contracts Snipp         | pets                            | Hi, David Hall 👻 |
|---------------------------|------------------------------|---------------------------------|------------------|
| <b>Q</b> Search Contracts |                              |                                 | NEW FORM         |
| In Progress               |                              |                                 |                  |
| NAME                      | ТҮРЕ                         | LAST MODIFIED - DATE<br>CREATED |                  |
| test 118                  | 118 - Contract of Sale of Re | eal Fs 14:43 PM Aug 02.3        | 20               |

2. Select the appropriate document type from the **Contract Type** drop-down.

Note: The forms are separated into categories, scroll through the list to locate the form you need.

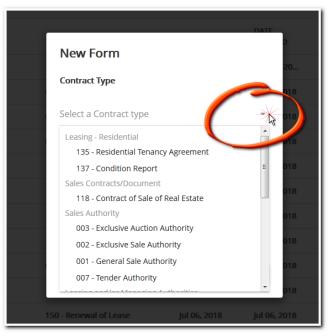

3. Give your new form a name, then click Create.

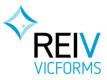

| ſ  |                                               | DA               | TF-     |  |  |  |
|----|-----------------------------------------------|------------------|---------|--|--|--|
|    | New Form<br>Contract Type                     |                  |         |  |  |  |
|    |                                               |                  |         |  |  |  |
|    | 003 - Exclusive Auction A                     | 018              |         |  |  |  |
|    | Contract Name<br>123 Greens Rd - auction auth |                  |         |  |  |  |
|    |                                               |                  |         |  |  |  |
|    |                                               |                  | 018     |  |  |  |
|    | Price                                         | Version          | 018     |  |  |  |
|    | \$2.92 (GST Inclusive)                        | 1.2.4            | 018     |  |  |  |
|    |                                               |                  |         |  |  |  |
| 14 | 50 - Renewal of Lease                         | Ini 06, 2018 Ini | 06 2018 |  |  |  |

**Note:** You will not be charged the fee at this point. You are only charged once you finish filling in the form and click **Purchase**.

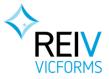

#### 3.2 Fill in your form

4. After Creating the form, you'll be taken to the edit screen where you can fill in the details.

In most cases, your agency's details will be pre-filled from your Organisation details. You can type over these to change them wherever necessary.

| 🔷 VicForms - Real Esta | te Institute 🗙 🕂                 |                 |                                       | <b>— —</b> X                     |
|------------------------|----------------------------------|-----------------|---------------------------------------|----------------------------------|
| ← → ♂ û                | 🛈 🔒 https://new.vicforms.com.au/ | ag 🛡 ☆ 🔍        | Search                                | ⊻ ∥\ 🏟 🛃 🗊 🗏                     |
|                        |                                  | ippets          |                                       | Hi, David Hall 👻                 |
| ← 123 Greens Rd        | - auction auth                   | Î               |                                       | PURCHASE                         |
| 003 - Exclusive Au     | ction Authority (1.2.4)          |                 |                                       |                                  |
| Perspe                 | Code 003<br>Exclusive Auct       | ion Authority   | ABN 81 009 210 897<br>The Real Estate | REIV<br>Institute of Viccona Ltd |
| AGENT                  |                                  |                 |                                       |                                  |
| Name *                 |                                  | Address *       |                                       |                                  |
| Perspective            | e Real Estate                    | 123 Smith St, 1 | Festville 1234                        |                                  |
| ACN                    |                                  | ABN             |                                       |                                  |
| Australian             | Company Number                   | 111 222 333     |                                       |                                  |
| Attention *            |                                  | Phone           |                                       |                                  |
| David Hall             |                                  | 9205 6666       |                                       |                                  |

- 5. Work down the screen, completing the form as you go. The information you enter will be saved automatically each time you click into the next field.
- 6. Mandatory fields are marked with a red asterisk you must fill in these details before you can Purchase the form.

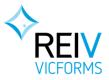

## 3.3 View/download your form

7. It is important that you check over the form before you purchase it, as once it's been Purchased you won't be able to change key details.

To review your form, you can either View or Download it:

- View a form on your screen using the eye icon
- Download a form as a PDF document using the arrow icon

| REIV VICFORMS | Overview | Contracts | Snippets |   |    |   |   | Hi, David Hall 👻 |
|---------------|----------|-----------|----------|---|----|---|---|------------------|
| ← test 118    |          |           |          | O | ⊻( | 0 | • | PURCHASE         |

**Note:** Until you finish filling in your form and Purchase it, you'll see a **Sample Only** watermark on the document.

| <⊳<br>RI | E <mark>IV</mark> VICFO | RMS Overview                                            | Contracts                              | Snippets                      |                                             | Hi                   | , David Hall 👻 |
|----------|-------------------------|---------------------------------------------------------|----------------------------------------|-------------------------------|---------------------------------------------|----------------------|----------------|
| ÷        | 123 Gre                 | code 003<br>Exclusive Auct                              |                                        |                               | Perspe                                      | ctive<br>Real Estate | PURCHASE       |
|          | 003 - Exc               | The Real Estate Institute of Victor                     |                                        | ADIA 01.004 210.097           |                                             |                      |                |
|          |                         | Particulars of Appointmen<br>Agent Perspective Res      |                                        |                               |                                             |                      |                |
|          |                         |                                                         | h St, Testville 1234                   |                               |                                             |                      |                |
|          | _                       | ACN                                                     | not, restance 1254                     | ABN                           | 111 222 333                                 |                      |                |
|          |                         | Attention David Ha                                      |                                        |                               |                                             |                      |                |
|          | P                       | Phone 9205 666                                          | 6                                      | Mobile                        | 0412 345 678                                |                      |                |
|          |                         | Fax 9205 999                                            | 9                                      | Email                         | dhall@reiv.com.au                           |                      |                |
|          |                         | Vendor                                                  |                                        |                               |                                             |                      | Ltd            |
|          |                         | Address                                                 |                                        |                               |                                             |                      |                |
|          |                         | ACN                                                     |                                        | ABN                           |                                             |                      |                |
|          |                         | Phone                                                   |                                        | Mobile                        |                                             |                      |                |
|          | AC                      | Property                                                |                                        |                               |                                             |                      |                |
|          | _                       | with goods being                                        |                                        |                               |                                             |                      | _              |
|          |                         | Exclusive authority period until                        | dava                                   | after the auction date.       |                                             |                      |                |
|          | Na                      | Continuing authority period                             |                                        | m the end of the exclusive au | thority period.                             |                      |                |
| _        |                         | Auction date// 20                                       |                                        | Time of auction               | am/pm                                       |                      |                |
|          | Pe                      | The Property is being sold                              | with vacant possession of              | DR subject to (a) tenancy     |                                             |                      |                |
|          |                         | on payment of full purchas                              |                                        |                               |                                             |                      | _              |
|          |                         | Vendor's reserve price                                  | payab                                  |                               | days                                        |                      |                |
|          | AC                      |                                                         |                                        |                               | e: If a price range is specified, the diffe | erence between       |                |
|          | , n                     | the upper and lower amounts of<br>Single Amount \$ or b | cannot be more than 10%<br>between and | or the lower amount.          |                                             |                      |                |
|          | Au                      | Commission<br>A fixed *commission (includir             | ng GST) of \$                          | OR                            |                                             |                      |                |
|          |                         | A *commission (including                                | GST) being the followin                | g % of the sale price or cal  | culated as follows:                         |                      |                |
|          | A+1                     | Dollar amount of estimated o                            | ommission:                             |                               |                                             |                      |                |

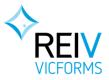

## 3.4 Purchase your form

8. When you have finished filling in the form details and are satisfied the information is correct, you can **Purchase** the form by clicking the green **Purchase** button.

| REIV VICFORMS | Overview | Contracts | Snippets |   |   |   | Hi         | i, David Hall 👻 |
|---------------|----------|-----------|----------|---|---|---|------------|-----------------|
| ← test 118    |          |           |          | ī | D | 0 | <u>•</u> ( | PURCHASE        |

9. If you haven't completed all the required fields, you'll see a red error message at the top of the screen telling you which fields you still need to fill in.

You can click on any of the field names to jump directly to that part of the form.

| ÷ | 123 Greens Rd - auction au                                | th                             | Î                | D | 0          | ŧ | PURCHASE |
|---|-----------------------------------------------------------|--------------------------------|------------------|---|------------|---|----------|
|   | Please complete all red     Name                          | uired fields before purchasing | ; this Contract. |   |            |   | Dismiss  |
|   | <ul><li>Address</li><li>Address</li></ul>                 | - llia - Dei                   |                  |   |            |   |          |
|   | Agent's Estimate of S     O03 - Exclusive Auction Authori |                                |                  |   |            |   |          |
|   | Perspective                                               | Code 003                       |                  |   | $\diamond$ |   |          |

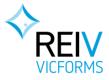

10. Once all the required fields are complete, you'll see the final payment confirmation step. Click **Finalise** to complete the purchase.

**Note:** Please make sure you have Viewed or Downloaded the form before Purchasing. Once you Finalise the Purchase, the required fields get locked – if you have made an error you will not be able to correct it and will need to create and purchase another form.

Each month, you will be invoiced by the REIV for any forms you have purchased.

|      | Purchase Contract                                                                                                    | X                 |
|------|----------------------------------------------------------------------------------------------------|-------------------|
| tate | Contract Name<br>123 Greens Rd - auction auth                                                                             | 4 210 B<br>I Esta |
|      | Contract Type<br>Exclusive Auction Authority                                                                              |                   |
|      | Price<br>\$2.92 (GST Inclusive)                                                                                           |                   |
| Esta | Finalising the contract binds you to making the purchase and disables editing of the contract (excluding certain fields). |                   |
| any  | CANCE                                                                                                    |                   |

After Purchasing the form, the name of the form and the Purchase button are greyed out:

| REIV VICFORMS Overview Contracts          | Snippets          |     |   | Hi, David Hall 👻 |
|-------------------------------------------|-------------------|-----|---|------------------|
| 123 Greens Rd - auction auth              | All changes saved | î D | 0 | ± market         |
| 003 - Exclusive Auction Authority (1.2.4) |                   |     |   |                  |
|                                           |                   |     |   |                  |

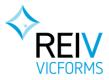

## 3.5 Download or Email your completed form

11. Now that you have finished the form, you can either Download it or Email it:

|            | Overview | Contracts | Snippets | Hi, David Hall 👻 |
|------------|----------|-----------|----------|------------------|
| ← test 118 |          |           |          | PURCHASE         |

- Use the arrow icon to **Download** the form as a PDF file that you can print, email to yourself and your client, or save in your local files.
- Use the envelope icon to Email a copy of the form directly from Vicforms

| _ | contracts shippets                                   |                         |
|---|------------------------------------------------------|-------------------------|
|   | Email Contract                                       | 0                       |
|   | То *                                                 |                         |
|   | lorraine.landlord@gmail.com                          |                         |
|   | сс                                                   | <                       |
|   | bob.landlord@hotmail.com                             | 04 210 897<br>al Estate |
|   | From *                                               |                         |
|   | propmgmt@perspectivere.com.au                        |                         |
|   | Subject *                                            |                         |
|   | Leasing authority 123 Smith St, Testerton            |                         |
|   | Message *                                            |                         |
|   | Hi Lorraine, please find attached a copy of the auth |                         |
|   |                                                      |                         |
|   | CANCEL SEND                                          |                         |
|   | Fax                                                  |                         |

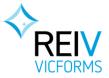

# 4 LIST OF AVAILABLE FORMS & AUTHORITIES

| Customer Segment                | Form Name                                              | Code   | New Site<br>new.vicforms.com.au | Old Site<br>vicforms.reiv.com.au | Comments                                                                              |
|---------------------------------|--------------------------------------------------------|--------|---------------------------------|----------------------------------|---------------------------------------------------------------------------------------|
| Residential Property Management | Residential Tenancy Agreement                          | WF135  | Y                               |                                  |                                                                                       |
| & Owners Corp Management        | Exclusive Leasing & Managing Authority-Residential     | WF005A | Y                               |                                  |                                                                                       |
|                                 | General Leasing & Managing Authority                   | WF004  | Y                               |                                  | The old 004, 004A, & 004B have been merged into a single form 004 for both Resi & C&I |
|                                 | Condition Report                                       | WF137  | Y                               |                                  | The old 137A and 137B have been merged into a single condition report                 |
|                                 | Tenancy Checklist/Tenancy Application                  | WF132  |                                 | Y                                |                                                                                       |
|                                 | Property Management Landlord Checklist                 | WF017  |                                 | Y                                |                                                                                       |
|                                 | Appointment of Owners Corporation Manager              | WF148  |                                 | Y                                |                                                                                       |
|                                 | Service Provider Agreement                             | WF0025 |                                 | Y                                |                                                                                       |
|                                 | Prop Management trades/contractor agreement            | WF149  |                                 | Y                                |                                                                                       |
|                                 |                                                        |        |                                 |                                  |                                                                                       |
| Residential Sales               | Exclusive Sale Authority                               | WF002  | Y                               |                                  |                                                                                       |
|                                 | REIV-LIV Contract of Sale - Real Estate                | WF118  | Y                               |                                  |                                                                                       |
|                                 | Exclusive Auction Authority                            | WF003  | Y                               |                                  |                                                                                       |
|                                 | General Sale Authority                                 | WF001  | Y                               |                                  |                                                                                       |
|                                 | Tender Authority                                       | WF007  | Y                               |                                  |                                                                                       |
|                                 | Request Estimate of Selling Price                      | WF0011 |                                 | Y                                |                                                                                       |
|                                 | Conjunctional Agents Agreement                         | WF015  |                                 | Y                                |                                                                                       |
|                                 | Vendor Checklist                                       | WF013  |                                 | Y                                |                                                                                       |
|                                 | Auction Bidding Form                                   | WF003A |                                 | Y                                |                                                                                       |
|                                 | General Service Authority                              | WF012  |                                 | Y                                |                                                                                       |
|                                 | Expression of Interest Form                            | WF147  |                                 | Y                                |                                                                                       |
|                                 |                                                        |        |                                 |                                  |                                                                                       |
| Commercial Leasing              | General Leasing & Managing Authority                   | WF004  | Y                               |                                  | The old 004, 004A, & 004B have been merged into a single form 004 for both Resi & C&I |
|                                 | Exclusive Commercial Leasing Authority                 | WF005B | Y                               |                                  |                                                                                       |
|                                 | Exclusive Commercial Property Management Authority     | WF005C | Y                               |                                  |                                                                                       |
|                                 | Commercial Lease & Guidelines                          | WF143  | Y                               |                                  |                                                                                       |
|                                 | Commercial Lease Schedule                              | WF144  | Y                               |                                  |                                                                                       |
|                                 | Schedule Special Conditions                            | WF144A | Y                               |                                  |                                                                                       |
|                                 | Commercial Lease Guarantee & Indemnity                 | WF142  | Y                               |                                  |                                                                                       |
|                                 | Renewal of Commercial Lease                            | WF0150 | Y                               |                                  |                                                                                       |
|                                 | Disclosure Statement (Schedule 1)                      | WF136A |                                 | Y                                |                                                                                       |
|                                 | Disclosure Statement (Schedule 3)                      | WF136C |                                 | Y                                |                                                                                       |
|                                 | Disclosure Statement (Schedule 2)                      | WF136B |                                 | Y                                |                                                                                       |
|                                 | Disclosure Statement (Schedule 4)                      | WF136D |                                 | Y                                |                                                                                       |
|                                 | Renewal Reminder Notice                                | WF145A |                                 | Y                                |                                                                                       |
|                                 | Offer of New Commercial Lease                          | WF145B |                                 | Y                                |                                                                                       |
|                                 | Non Renewal Commercial Lease Notice                    | WF145C |                                 | Y                                |                                                                                       |
|                                 | Typical Leasing/Property Management Services (no cost) | WF005T |                                 | Y                                |                                                                                       |
|                                 | Assignment of Commercial Lease                         | WF151  |                                 | Y                                |                                                                                       |
|                                 |                                                        |        |                                 |                                  |                                                                                       |
| Business Broking                | Exclusive Business Sale Authority                      | WF009  |                                 | Y                                |                                                                                       |
|                                 | General Business & Property Sale Authority             | WF008  |                                 | Y                                |                                                                                       |
|                                 |                                                        |        |                                 |                                  |                                                                                       |
| Buyers Agents                   | Exclusive Purchase Authority                           | WF006A |                                 | Y                                |                                                                                       |
|                                 | General Purchase Authority                             | WF006  |                                 | Y                                |                                                                                       |
|                                 |                                                        |        |                                 |                                  |                                                                                       |
| Rural Sales                     | Exclusive Authority: Clearing Sale                     | WF115  |                                 |                                  | The Clearing Sale authority has been discontinued                                     |
| L                               | Rural Vendor Checklist                                 | WF014  |                                 | Y                                |                                                                                       |